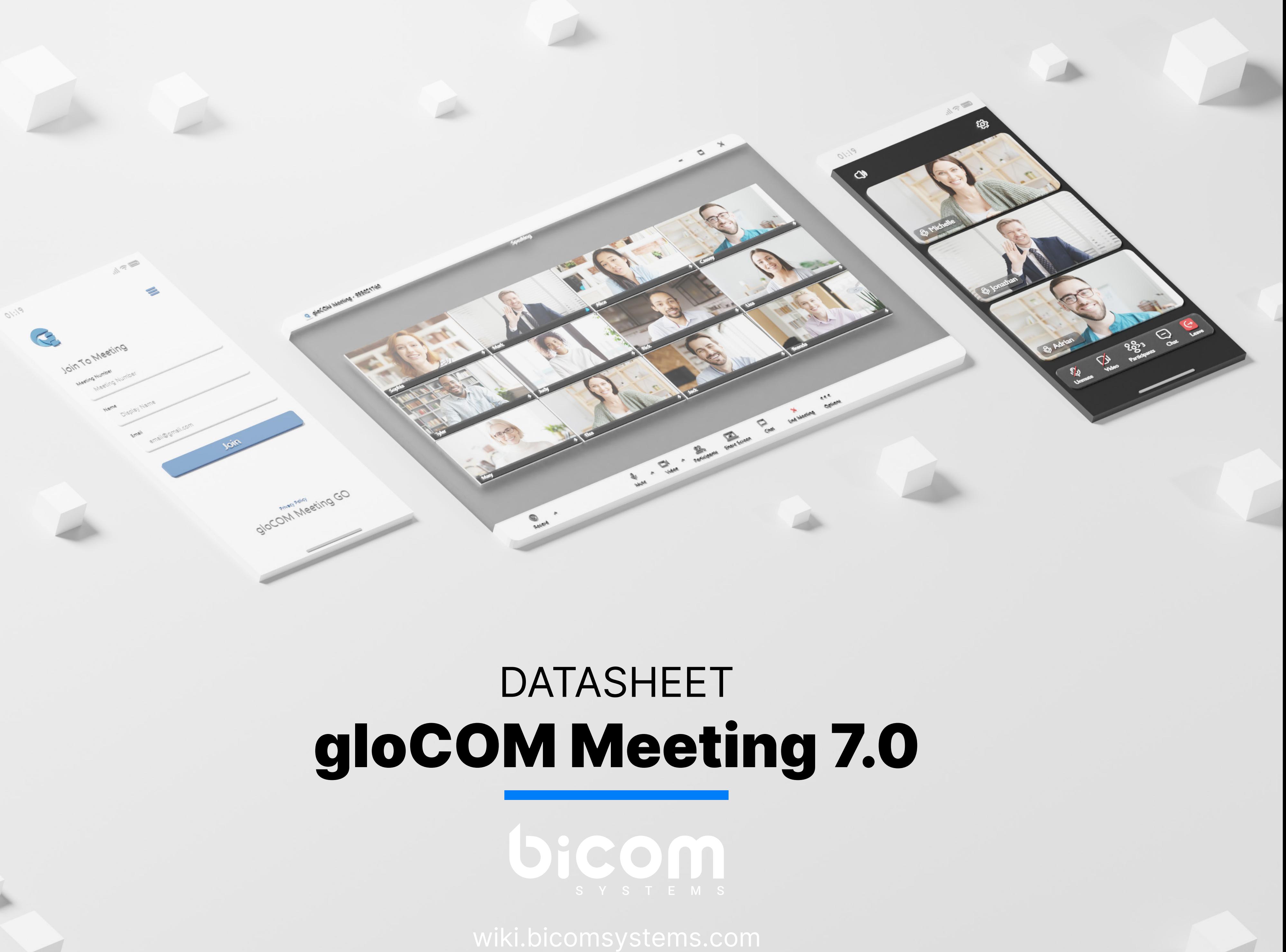

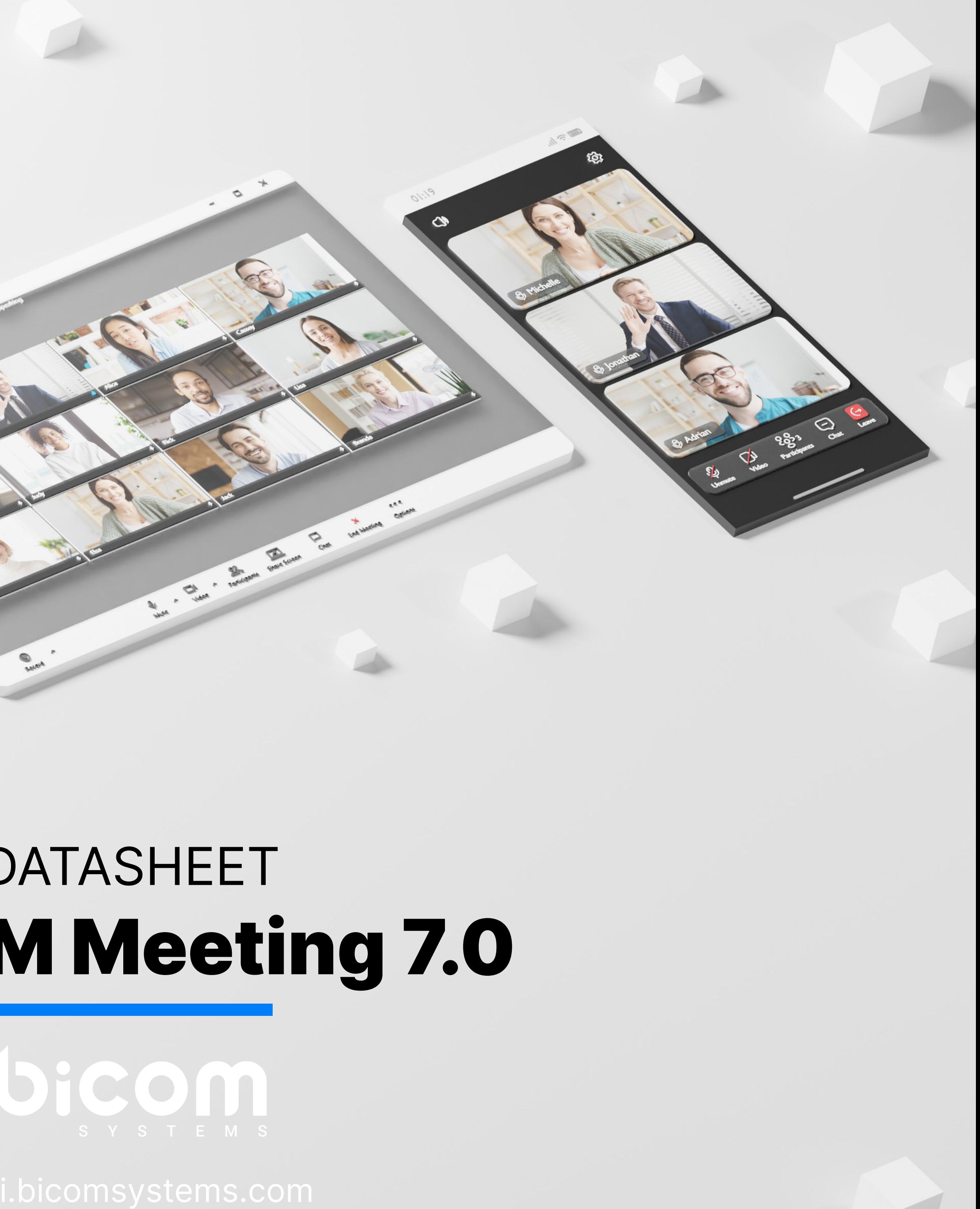

gloCOM meeting is a gloCOM Module that allows any user to set up meetings without the hassle of switching applications. With access to all of your gloCOM contacts you can start collaborating with a single click.

gloCOM meeting allows you to meet with multiple users simultaneously, while offering: Video Conferencing – in grid and speaker view, Audio Conferencing, Screen Sharing – specific application or whole screen sharing, Remote Control when screen sharing, and Group chat. You can also schedule meetings in advance and even set up recurring meetings that suit your team's needs.

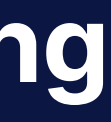

Date modified: September 19, 2023

### gloCOM Meeting

### **Supported platforms**

Desktop OS platforms that the client is supported by.

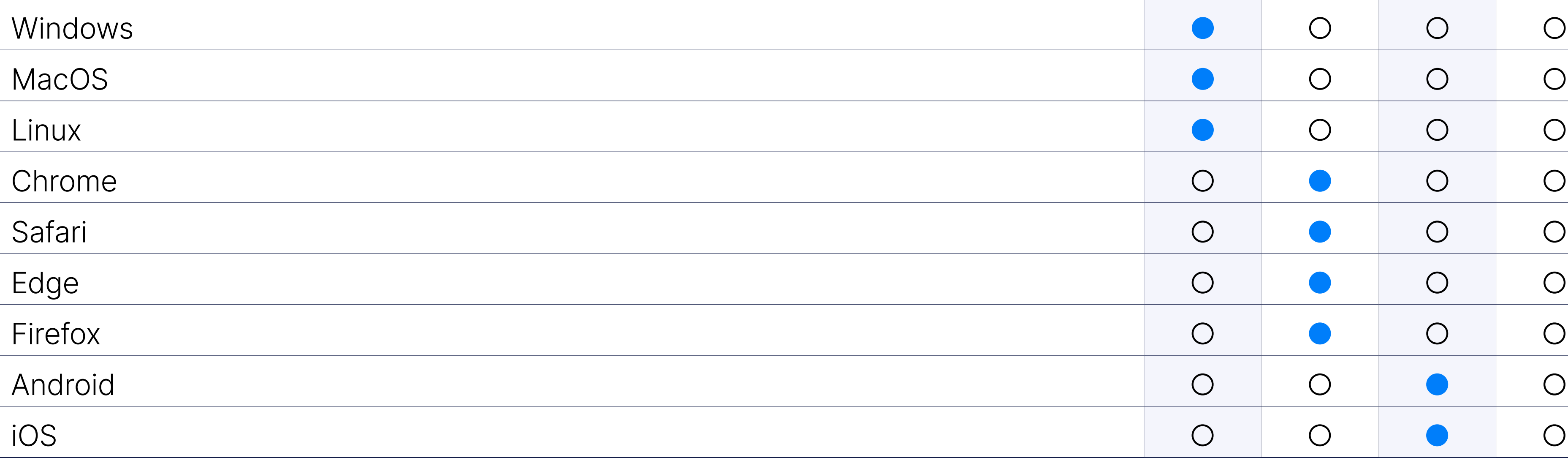

### **Meeting**

### Change video layout

The ability to switch between speaker and grid layout.

### Hide/Show Carousel

Allows you to hide the top participants to enlarge the presenter's screent

Copy the invite link so others could join through a browser. This invite the options set in the PBXware tenant settings for 'Join Link'.

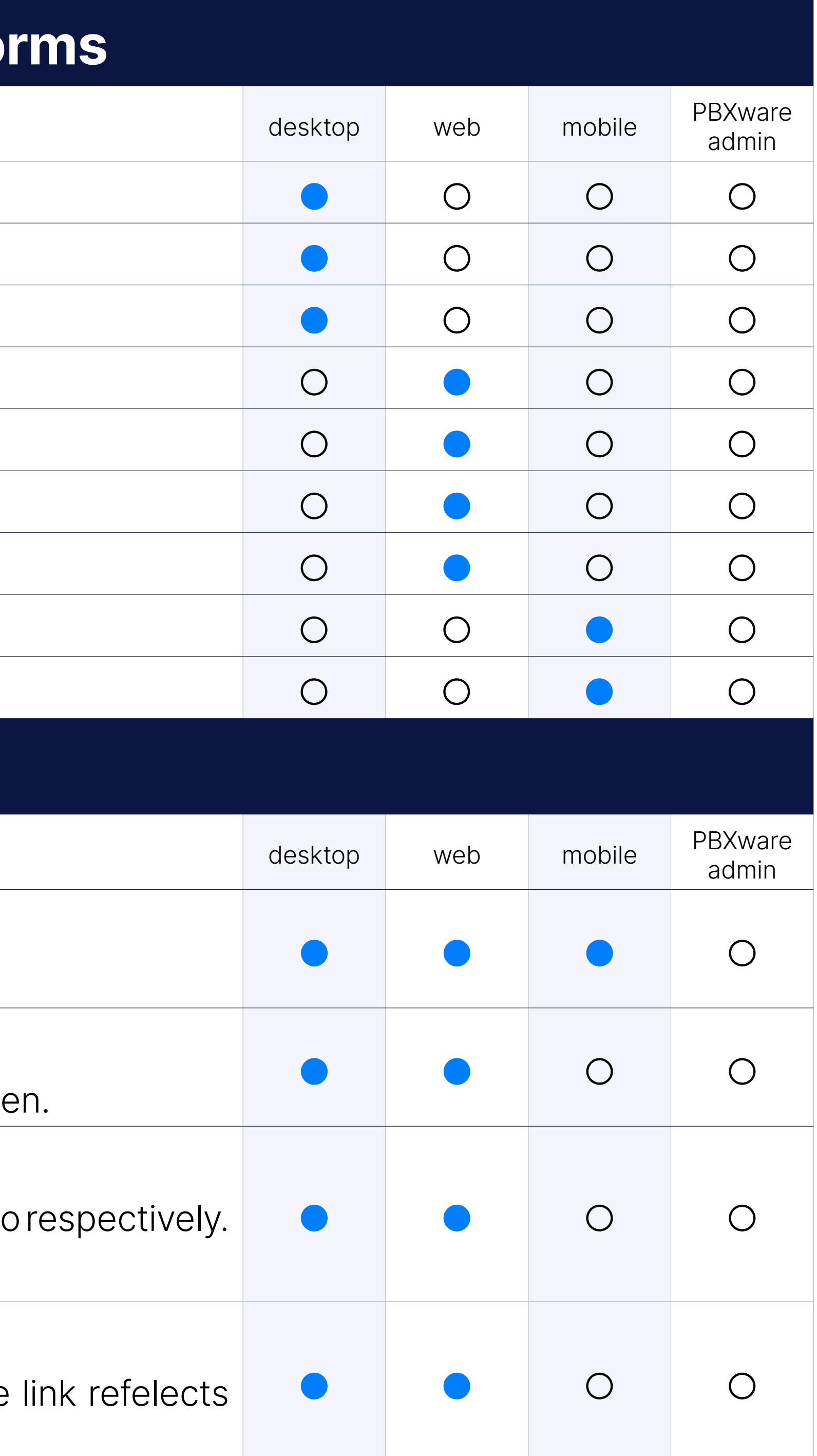

### Settings and test before joining the meeting

On the desktop version, these can be found in Preferences  $\rightarrow$  Audio/Video

On the browser version, this option is available on the "Join" page.

### Copy invite link

### Copy meeting number

A faster method of copying the meeting number.

### Schedule a meeting

Schedule a future meeting and customize every aspect of it: the subje duration, description, participant list, recurrence, and privacy options.

Import contacts from your Google or Outlook account for easier e-mail invitation.

### Integrate Google and Outlook contacts

### Meeting Outlook plugin

Outlook desktop plugin options:

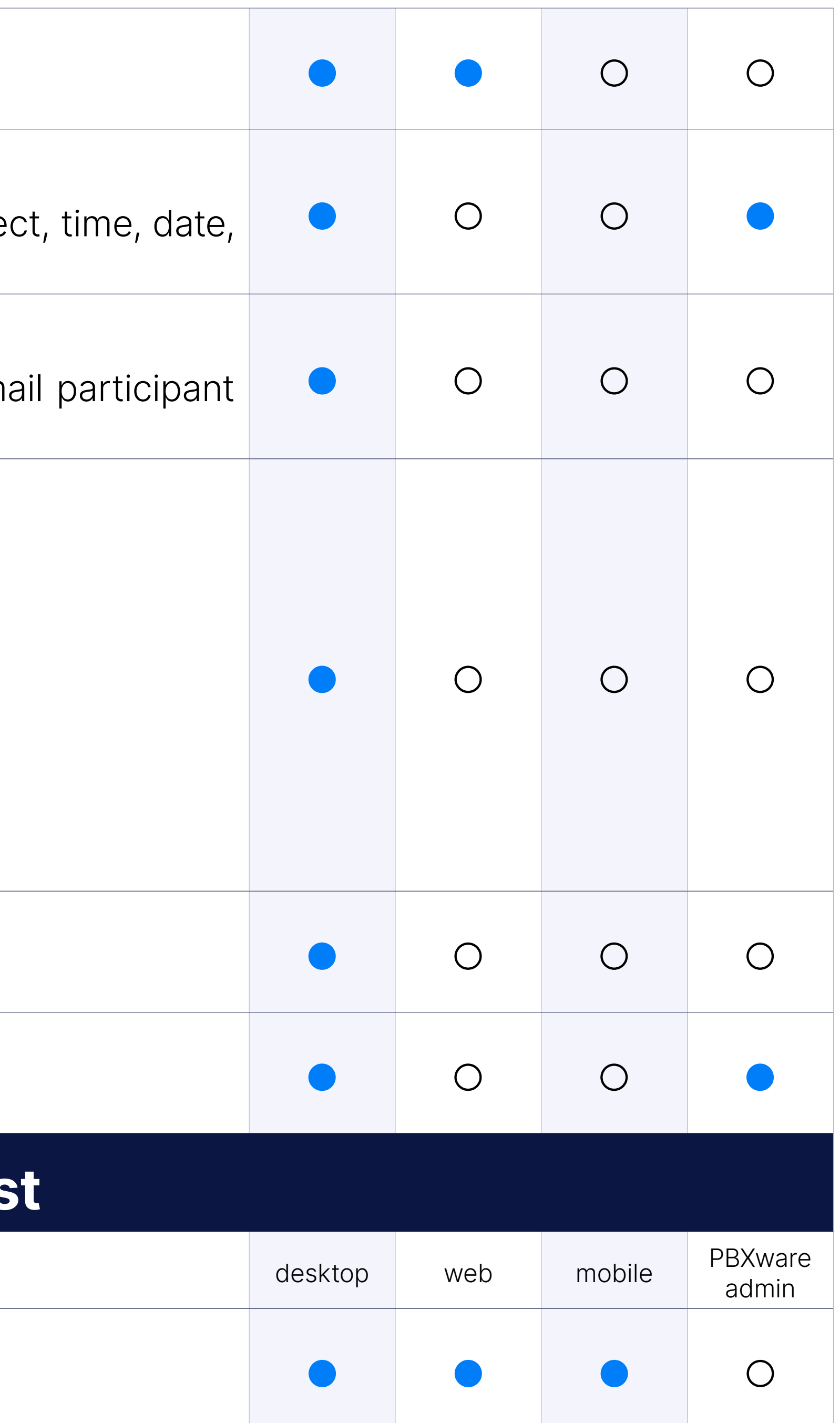

- •Schedule a meeting
- •Starting an instant meeting
- •Starting a meeting with multiple contacts
- •Cancel a meeting
- •Convert existing event to gloCOM Meeting
- •Schedule a meeting directly from the calendar

### Start an instant meeting

Drag and drop participants from gloCOM, or start an empty meeting.

### Meeting list

View ongoing and scheduled meetings that you have been invited to.

### **Participants list**

### See all meeting participants

Access the list of all meeting participants.

### Search participants

Search the participant list by name.

### Invite via phone number (must be dialed in to work)

Call the participants to join audio via phone.

### Invite participants via join link

By clicking the join link, the mobile app launches and prefills the data If the app isn't installed, the user is redirected to the Play Store or download it.

Select which device you want to pick your audio up. Select which dev the audio to play through. On mobile, you can toggle between the s headset as the output.

### Invite participants via email

Send an invitation email with join details.

### **Audio Conferenc**

Focuses on the video of the current speaker and identifies all current speakers participants list.

### Mute/Unmute

Disable/Enable the audio coming from your device.

### Select audio input and output

Display a notification to participants to call a certain phone number to conference Toll free for certain countries and international numbers. would dial the number and would enter the meeting number and PIN which would connect them to the audio meeting conference.

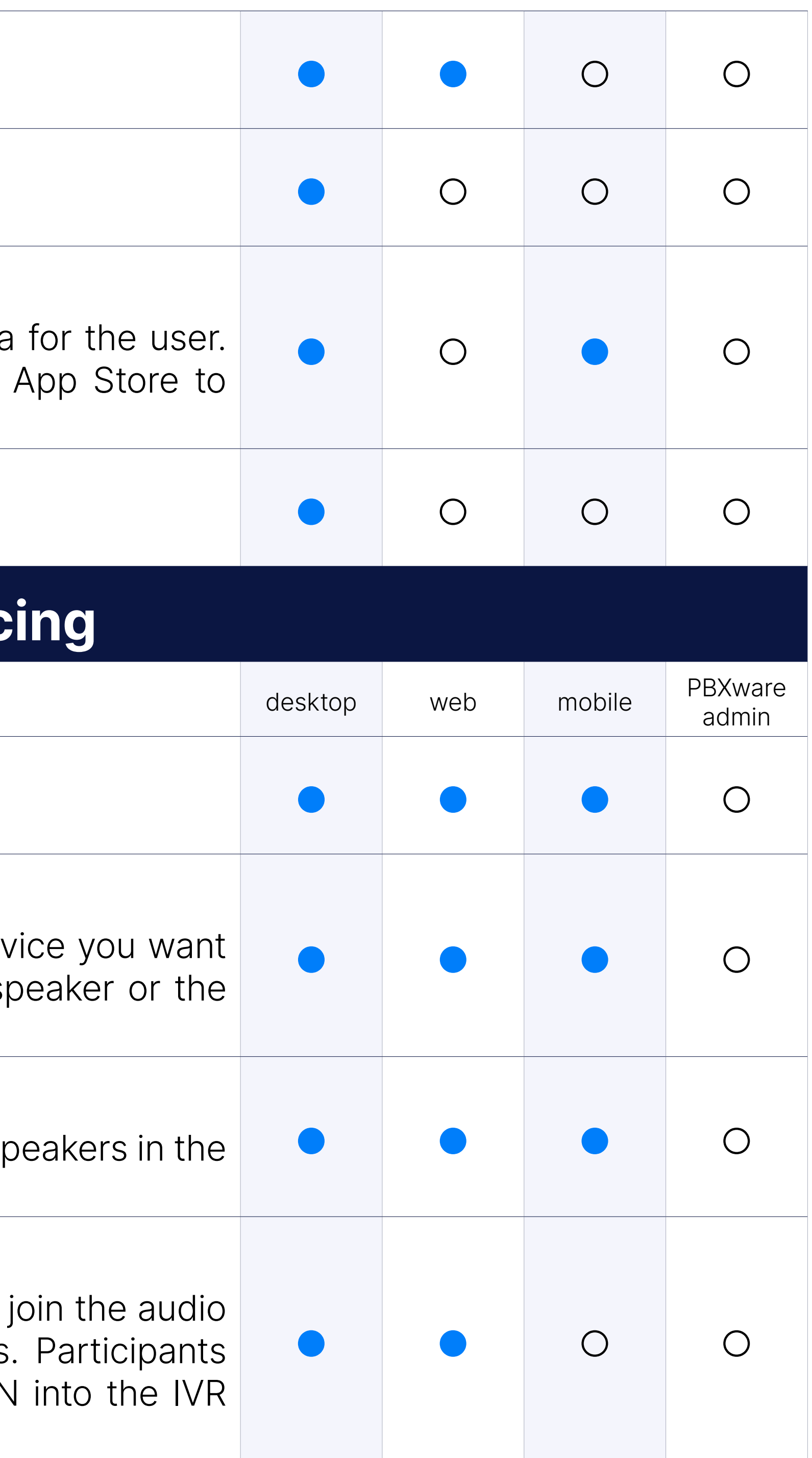

### Who is speaking

### Call in using phone (PIN based)

### Leave audio

The ability to leave the audio channel for a video-only view of the meet

### Switch phone during meeting

The ability to switch the audio device that you are using, e.g. from a s desk phone, or a mobile softphone.

### "You are muted" notification

Shows a notification that you are muted if you try to talk into a muted

### Video Conferenc

Focus on one participant only, putting them in the main video spot in yo only in speaker mode.

Select which device is used to display your video feed. Mobile use between front and rear cameras.

### Video sharing

Share the video with other participants.

### Disable/Enable camera

Turn your camera video feed off/on.

### Pin Video

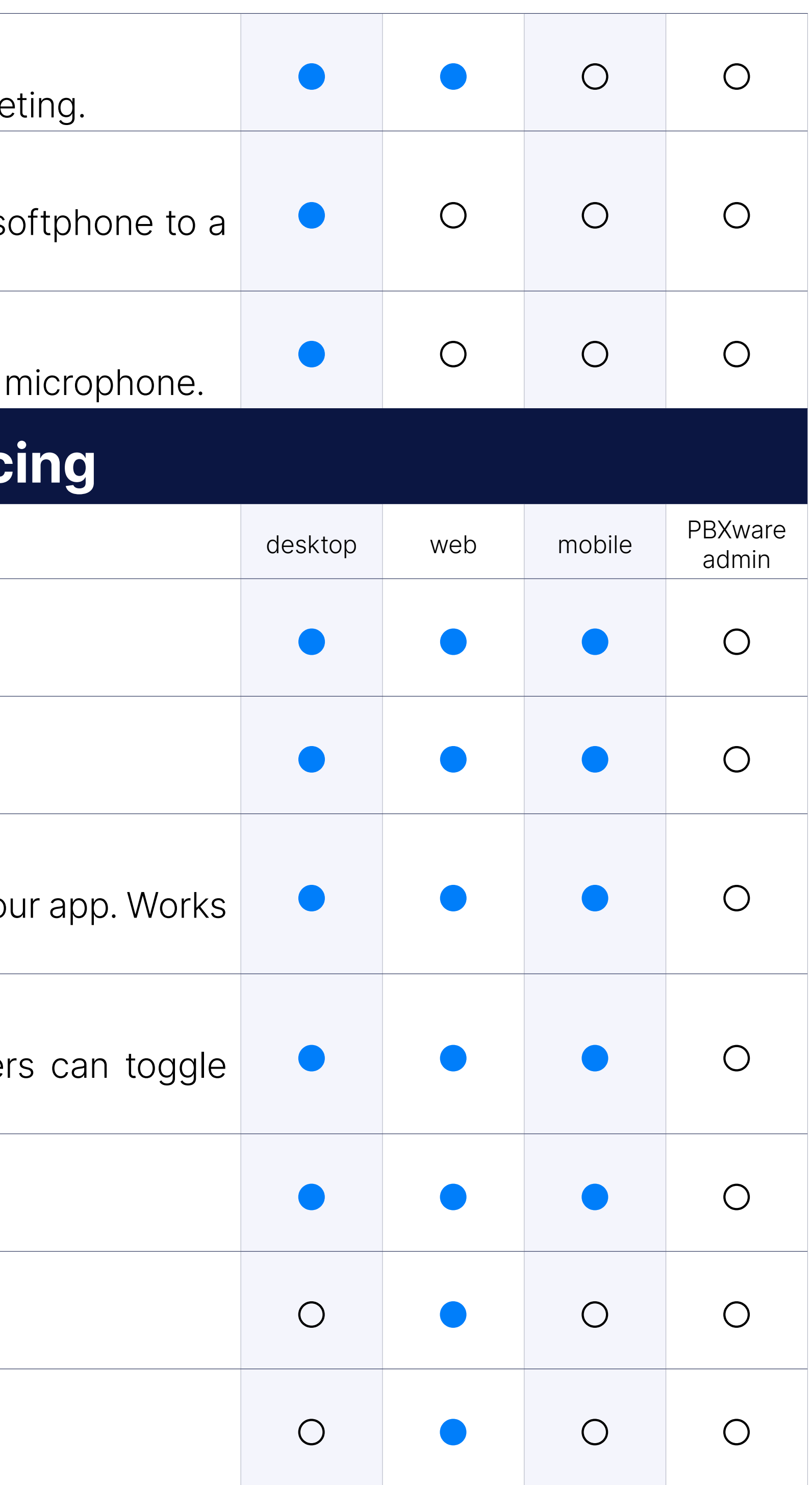

### Select video input

### Turn off incoming video

Turn incoming video off to reduce data usage.

### Background replacement

Replace the background behind you with one of the default images.

### Upload custom background

Upload your own image to serve as your background.

Broadcast your screen to the meeting participants.

### Share whole screen

Share everything on your screen.

### Share window

Share only one application you have open, e.g. Google Chrome.

### Pause/resume screen sharing

Momentarily stop screen sharing and resume it.

See video streams of participants in a small window. Choose between speaker alone, or the default video carousel. The screen share preview toggled here as well. This window can be closed and reopened.

### Hide videos when sharing a screen

Remove the participant carousel to increase window space while screen

### Video window

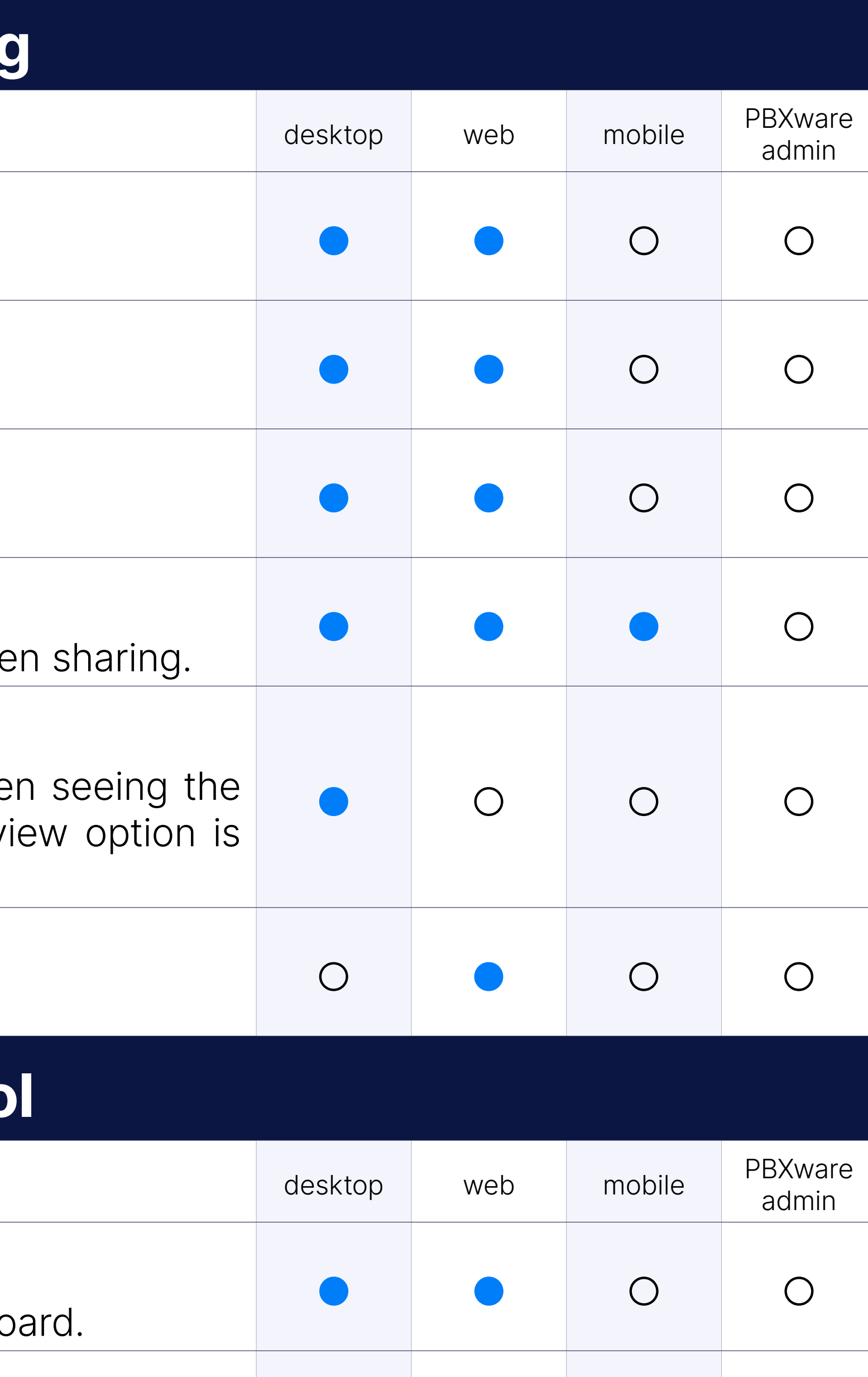

 $\bullet$   $\bullet$   $\circ$   $\circ$   $\circ$ 

### Share browser tab

Share a specific browser tab to the meeting participants.

### **Remote Contro**

### Mouse and keyboard control

Give one or more participants remote access to your mouse and keyboard.

### Request remote control

Send a request for remote control to the presenter.

### Grant or remove remote control

Grant or remove remote control from a participant.

### **Raise hand & Reactions**

### Raise hand

Raise / Lower hand.

Toggle the option to play a sound notification when a hand is raised on

Raised hands are visible to the presenter in screen-sharing mode.

The organizer can remove raised hands.

### Reactions

Send reactions during the meeting. Option to show / hide reactions.

**Stats** 

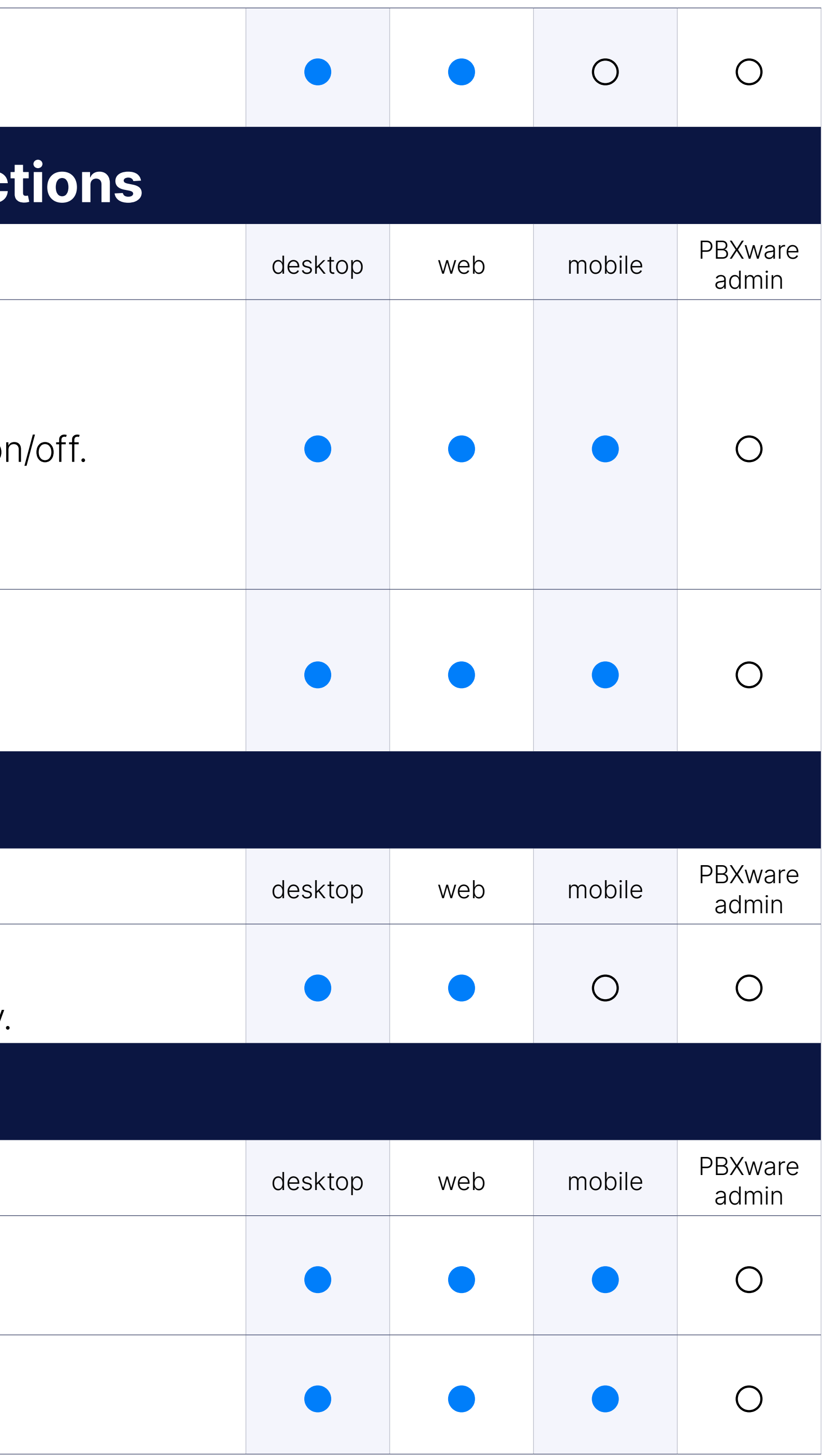

### Show statistics

Show audio, video and screen sharing statistics, as well as call quality.

Chat

### Group chat

The ability to chat between other participants during the meeting.

### File sharing

Share a file with the participants through the group chat.

### Recording indicator

See which participants are recording the meeting.

### Record audio-only

Record only the audio of the meeting in the MP3 format.

Go through all recordings that are in your recording folder alongside the c meeting info.

#### Pause/resume recording

Pause the recording and resume to avoid creating multiple recording for

### Recordings list

While in the "Recordings List", you can start the conversion process for if the temporary files are still present. If the "Automatically convert reor the meeting has ended" option is disabled, you will have to convert t manually.

#### Convert recording

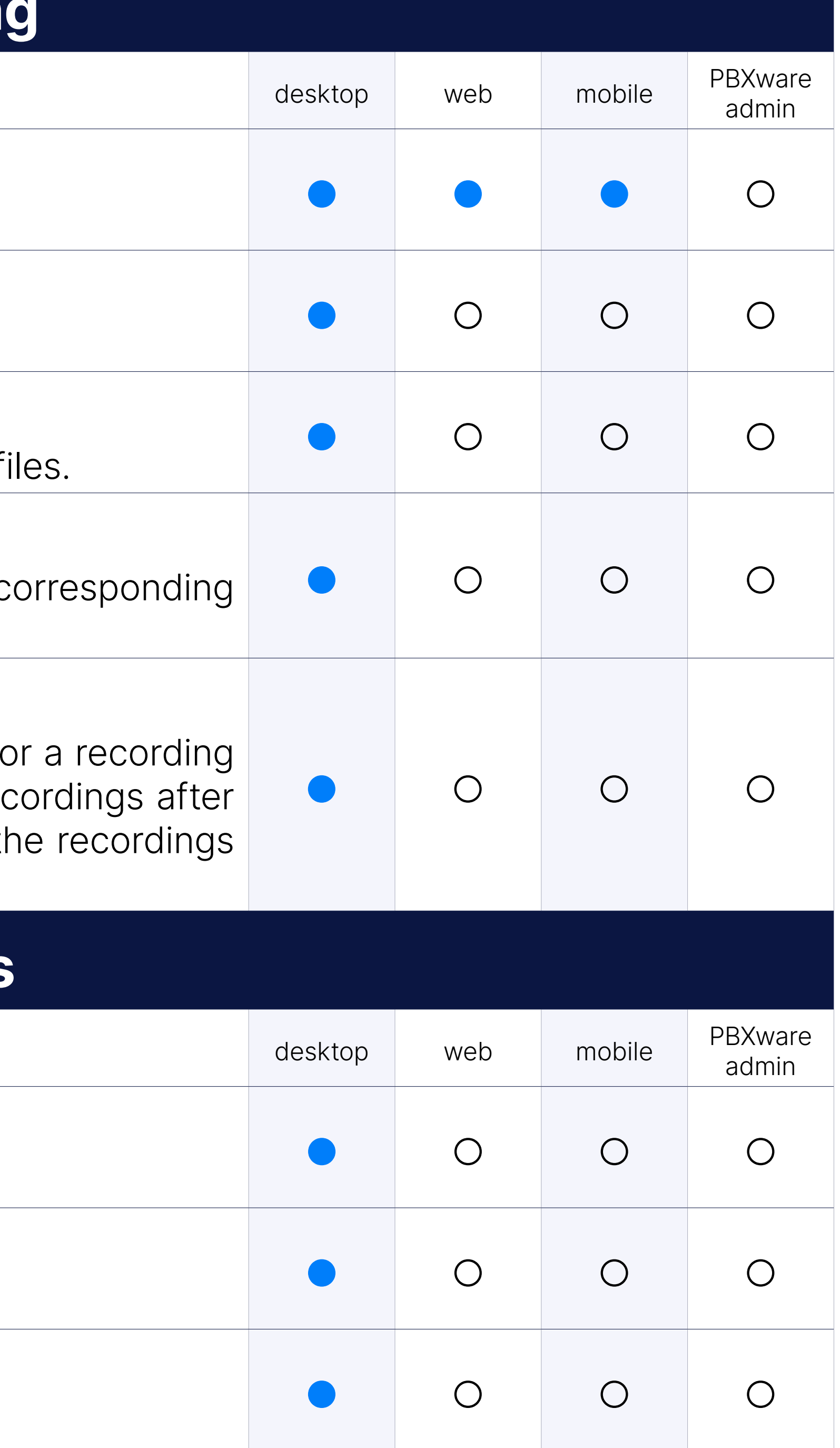

### Host Controls

### Mute all participants

Mute all meeting participants with a single click.

### Mute individual participants

Mute individual meeting participants as the host.

### Toggle meeting privacy between regular and public

Change meeting privacy while the meeting is in progress.

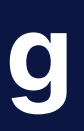

### Kick individual participants from the audio conference

Remove a participant from the audio conference.

### Remove individual participants from the meeting

Removes a participant from the meeting.

### Ask to share screen

Prompts the participant to share their screen for the meeting to see.

### **PBXware Admin Interface**

### Create meeting

Create a meeting, setting its: subject, date, time, recursion, privacy, and

The daily digest is used for setting a reminder about receiving any dai meetings on a specific Tenant.

### Edit meetings

Edit or delete a meeting.

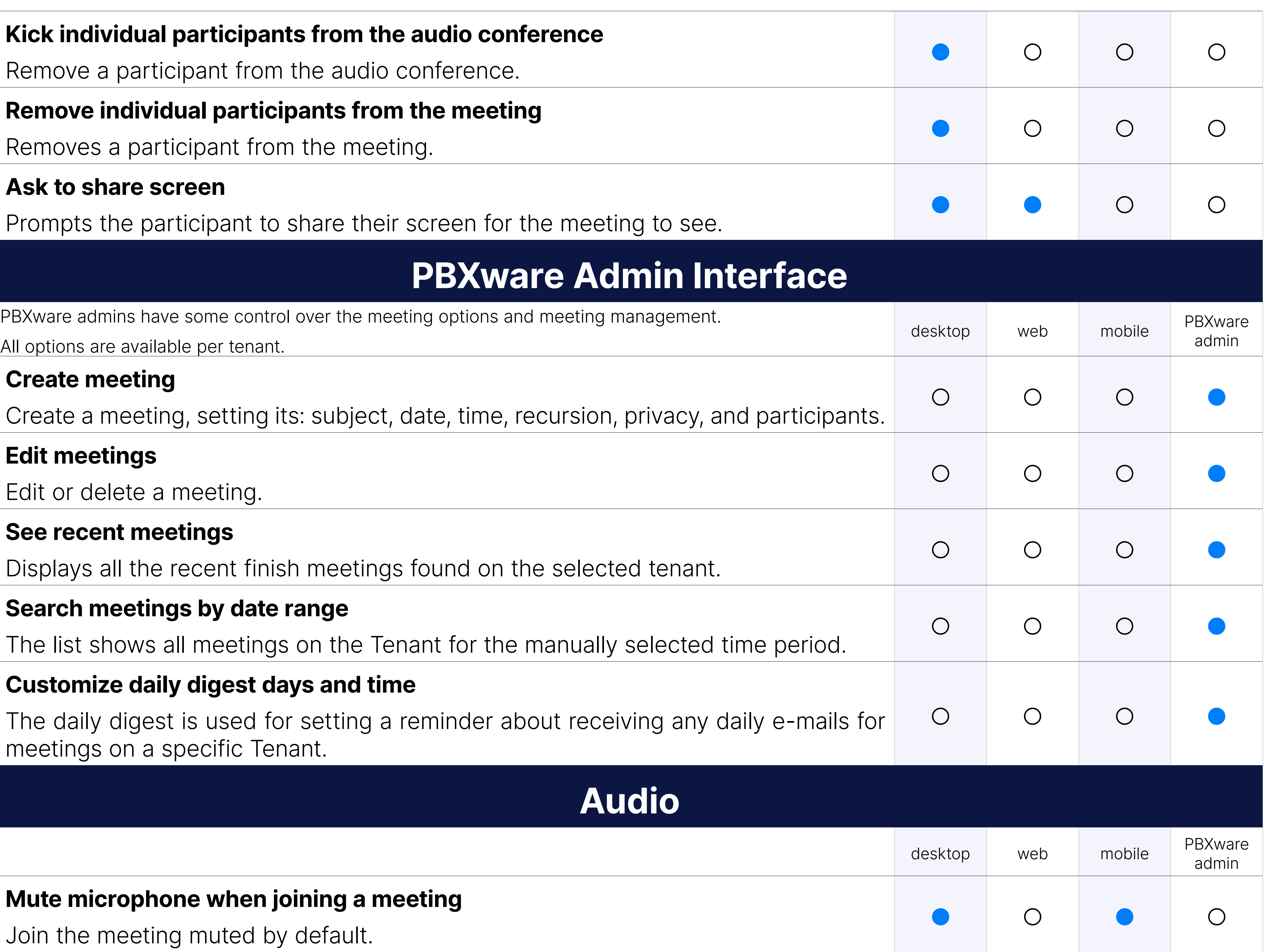

### See recent meetings

Displays all the recent finish meetings found on the selected tenant.

### Search meetings by date range

The list shows all meetings on the Tenant for the manually selected tin

### Customize daily digest days and time

### Audio

### Mute microphone when joining a meeting

Join the meeting muted by default.

### Join audio by computer when joining a meeting

Join the meeting with computer audio on by default

Remove the "you are muted" notification pop-up when trying to speak microphone.

### Disable the "You are muted" notification

Disables the speakers as the default audio output option when joining allowing for alternate output options.

### Disable speaker audio on meeting join

### Noise suppression

Check this option to minimise noise around you during the meeting.

### Video

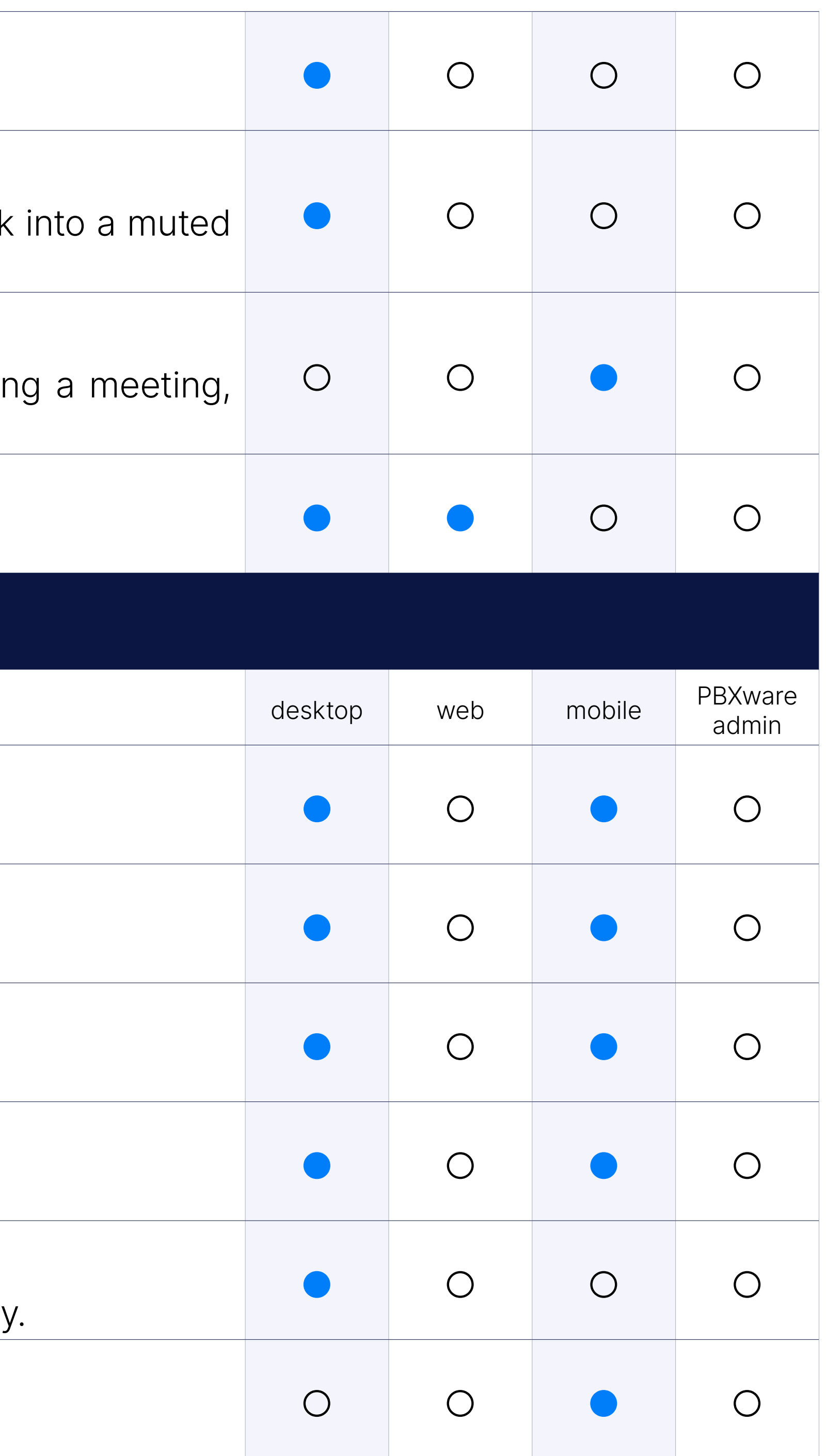

### Always display the participant's name on their video

Shows/hides the names on video streams.

### Mirror my video

Flip your video horizontally.

### Enable HD

Use HD quality if your webcam supports it.

### Turn my video on when joining a meeting

Join with video turned on by default.

### Turn incoming video off

Turn off incoming video to save on data usage and improve call quality

### Turn off my video on meeting join

Turn your video off by default when joining a meeting.

### Hide non-video participants

Hide participants that don't have video available.

### Recording

Change the designated recording storage folder. Existing recording location.

### Change recording folder

Display meeting time in the bottom right corner. Good for knowing when has been paused.

### Display duration timestamp on video

Recording creates temporary files that are then converted into the final default these files are deleted because they take up disk space.

### Delete temporary files after converting them to video

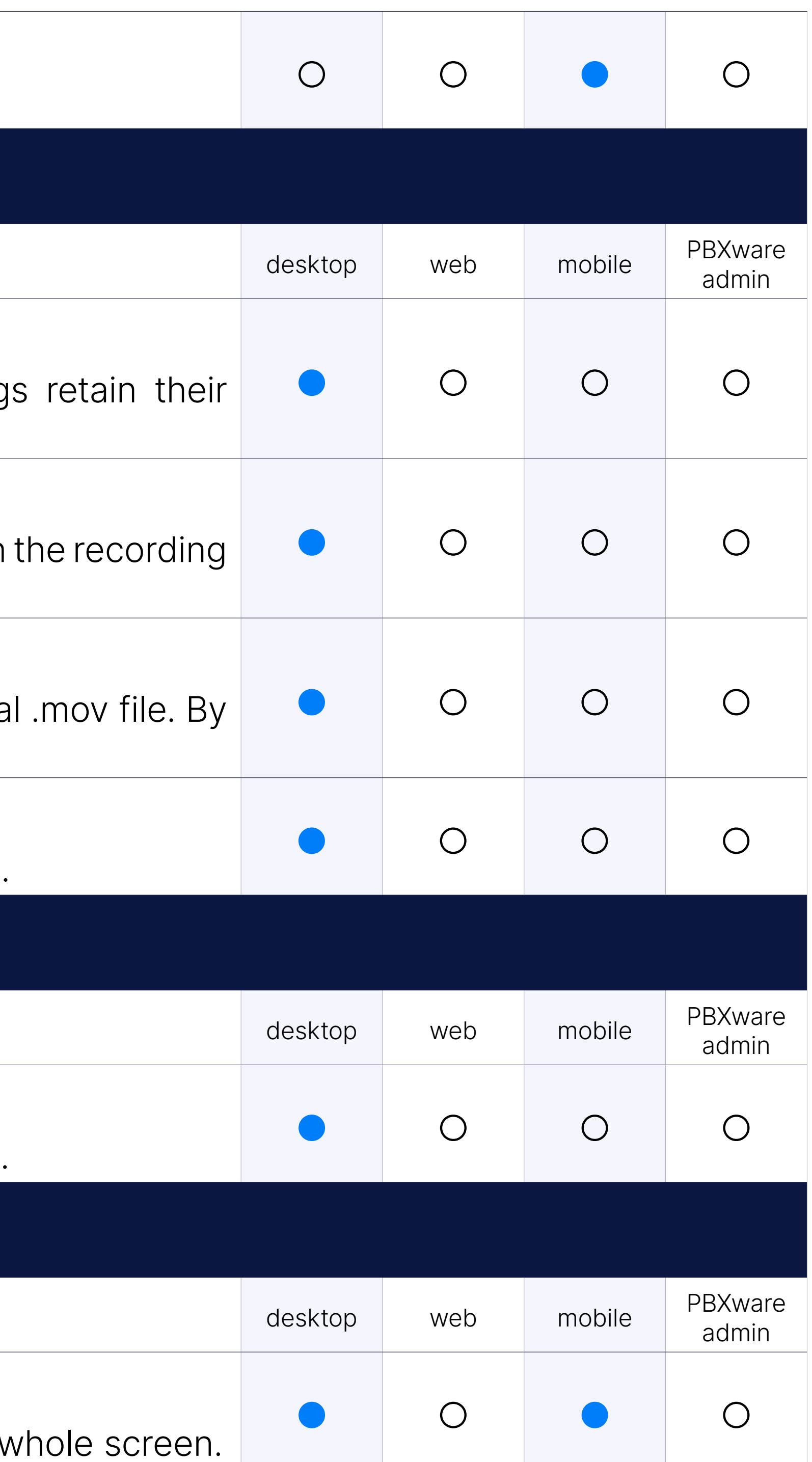

### Automatically convert recordings after the meeting has ended

Starts the recording conversion process as soon as the meeting ends.

Alerts

### Block chat notifications when screen sharing

Don't show chat notifications from gloCOM when sharing your screen.

General

### Maximize meeting window when a participant shares their screen

When the screen sharing starts, the meeting window will take up the whole

### Scale shared screen to fit the window

Choose between showing the shared screen in its original size, or scall fit the application window.

### Show meeting join link message in chat if the meeting was started window

If the meeting is started from the chat window, the meeting link will automatically be chatted. posted in it.

### Show reactions

Show/hide meeting reactions.

### Play a sound notification on a raised hand

The option to play a sound notification when a participant raises their

### Mute new message notifications

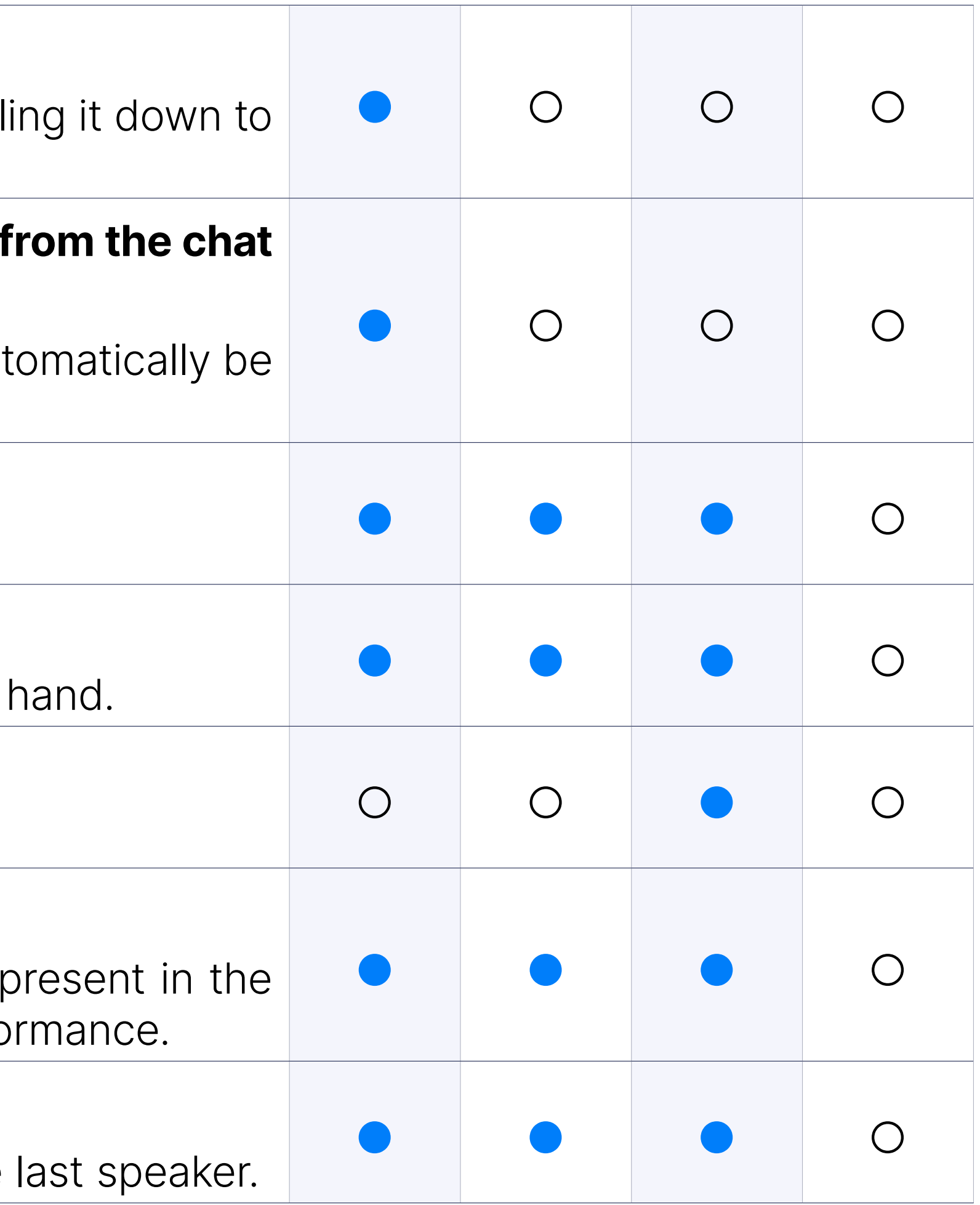

Enable/disable sounds for new messages.

### Automatically adjust the number of video streams in the grid

The meeting will automatically change the number of video streams grid layout depending on the number of participants, to optimize perform

### Sort video streams to show participants who spoke last

The option to show participants in the carousel and grid based on the

## CONTACT BICOM SYSTEMS TODAY to find out more about our services

[email: sales@bicomsystems.com](mailto:%20sales%40bicomsystems.com?subject=)

### Follow us

Dicom S Y S T E M S

Copyright Bicom Systems 2023

#### Bicom Systems (USA) 2719 Hollywood Blvd B-128 Hollywood, Florida

33020-4821 United States Tel: +1 (954) 278 8470 Tel: +1 (619) 760 7777 Fax: +1 (954) 278 8471

> Via Marie Curie 3 50051 Castelfiorentino **Firenze Italy**

#### Bicom Systems (FRA) c/o FONIA Zac du Golf 15 Impasse Oihana 64200 BASSUSSARRY Tel: +33 (0)5 64 115 115

Email: contact@fonia.fr

Bicom Systems (CAN) Hilyard Place B-125 Saint John, New Brunswick E2K 1J5 Canada Tel: +1 (647) 313 1515 Tel: +1 (506) 635 1135

#### Bicom Systems (RSA)

12 Houtkapper Street Magaliessig 2067 South Africa Tel: +27 (10) 0011390

# $F$  in  $G$   $F$

#### Bicom Systems (ITA)

Tel: +39 0571 1661119 Email: sales@bicomsystems.it

Bicom Systems (UK) Unit 5 Rockware BC 5 Rockware Avenue Greenford UB6 0AA United Kingdom Tel: +44 (0) 20 33 99 88 00